# **Outil de conception de projet**

**Mode d'emploi**

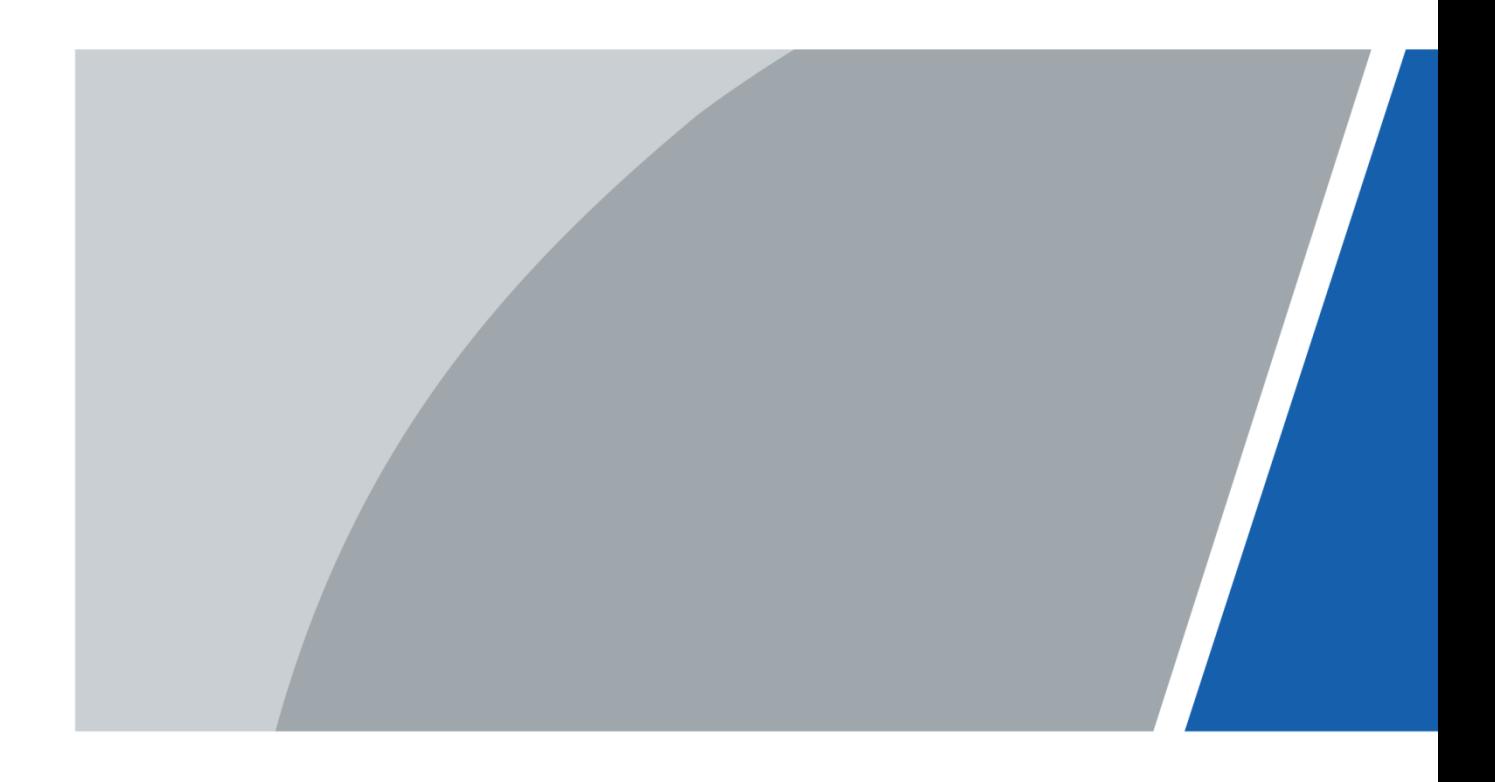

## **Avant-propos**

### <span id="page-1-0"></span>Général

Ce manuel décrit les fonctions et les opérations de l'outil de conception de projet (désigné ci-après comme «l'outil »).

### Précautions d'emploi

Les mentions d'avertissement catégorisées suivantes ayant une signification définie apparaîtront dans le manuel.

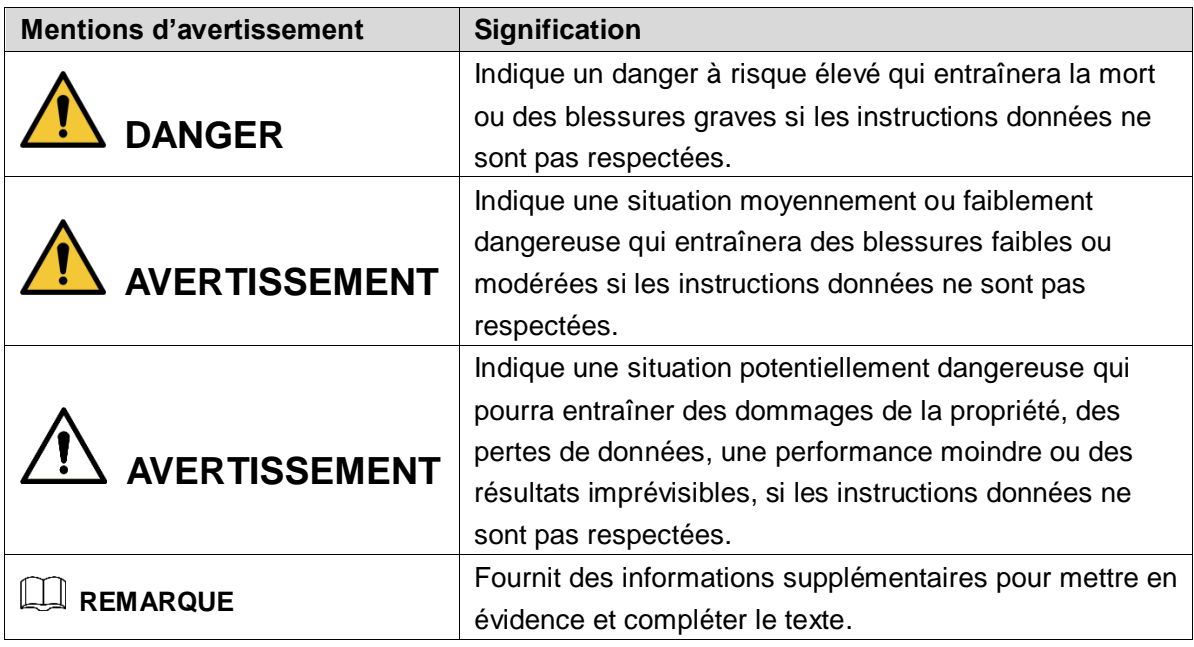

### Historique des révisions

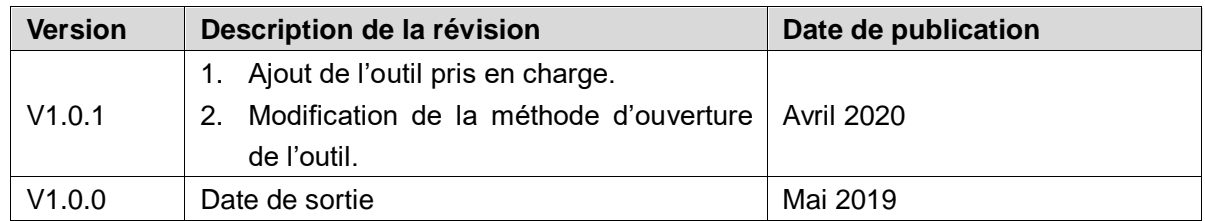

### À propos du manuel

- Le manuel est donné uniquement à titre de référence. Si des incohérences existent entre le manuel et le produit réel, vous devrez tenir compte du produit réel.
- Nous ne serons pas tenus responsables pour toute perte causée par une utilisation non conforme aux instructions contenues dans ce manuel.
- Le manuel sera mis à jour en fonction des dernières lois et réglementations des juridictions concernées. Pour des informations détaillées, consultez le manuel papier, le CD-ROM, le code QR et notre site Internet officiel. Si des incohérences existent entre le manuel au

format papier et le manuel au format électronique, vous devrez tenir compte de la version électronique.

- Tous les logiciels et toutes les interfaces présentés ici sont susceptibles d'être modifiés sans préavis écrit. Les mises à jour du produit peuvent apporter des différences entre le produit réel et le manuel. Veuillez contacter le service client pour être informé des dernières procédures et obtenir de la documentation supplémentaire.
- De légères variations ou des erreurs d'impression peuvent apparaître au niveau des caractéristiques techniques, des fonctions et de la description des opérations. En cas de doute ou d'incohérence, nous nous réservons le droit de fournir une explication définitive.
- Mettez à jour le logiciel de lecture ou essayez un autre logiciel de lecture grand public si le manuel (au format PDF) ne s'ouvre pas.
- Les marques de commerce, les marques déposées et les noms des sociétés dans ce manuel sont de la propriété respective de leurs propriétaires.
- Veuillez visiter notre site Web, contacter le fournisseur ou le service après-vente si un problème survient pendant l'utilisation de l'appareil.
- En cas d'incertitude ou de controverse, nous nous réservons le droit de fournir une explication définitive.

# Table des matières

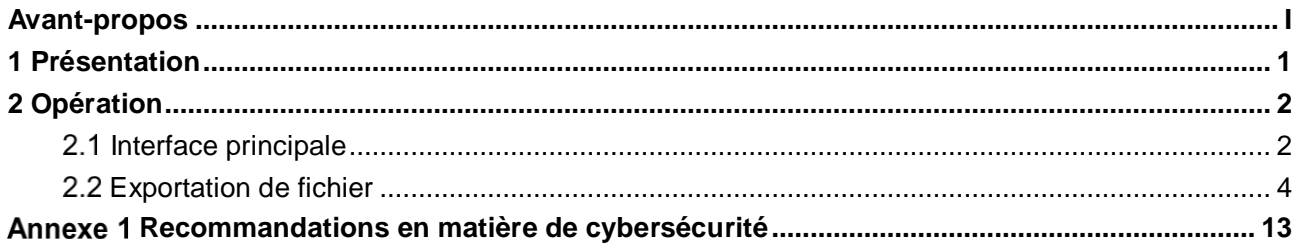

# **1 Présentation**

<span id="page-4-0"></span>L'outil de conception de projet permet principalement d'élaborer l'installation d'une caméra. Cet outil prend en charge les caméras en lumière visible, les caméras thermiques et les caméras avec des paramètres personnalisés. Grâce à cet outil, vous pourrez exporter la liste et la disposition des appareils pour évaluer l'achat, l'installation et la construction de votre système.

 $\Box$ 

L'outil fournit uniquement des résultats à titre de référence. La situation et l'installation réelles prévalent.

# **2 Opération**

Obtenez le programme logiciel à partir de la boîte à outils (Toolbox).

### <span id="page-5-1"></span>**2.1 Interface principale**

<span id="page-5-0"></span> $\Box$ 

Installez l'outil que vous trouverez dans la boîte à outils et lancez l'application correspondante : l'interface principale s'affiche.

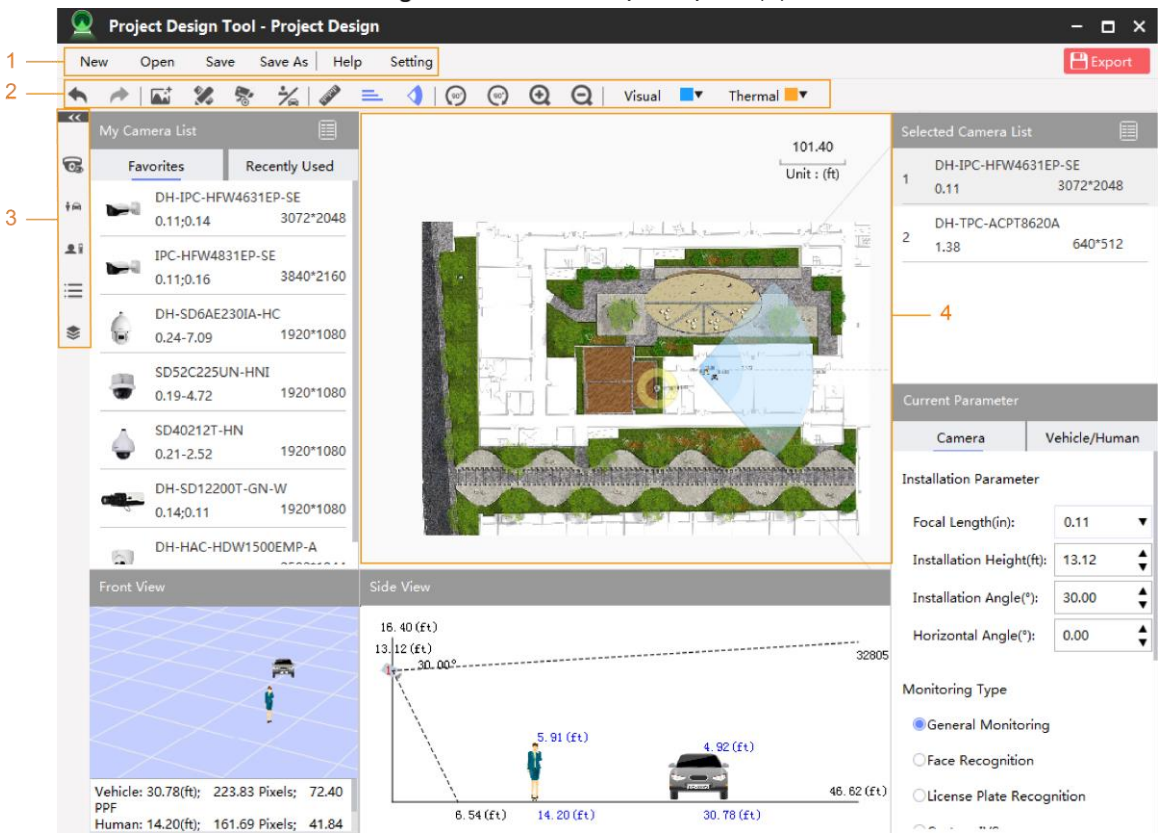

Figure 2-1 Interface principale (1)

Tableau 2-1 Paramètres de l'interface principale

| $N^{\circ}$ | <b>Fonction</b> | <b>Description</b>                                                                  |  |  |  |  |  |  |
|-------------|-----------------|-------------------------------------------------------------------------------------|--|--|--|--|--|--|
|             |                 | Il comporte cinq onglets : Nouveau (New), Ouvrir (Open), Enregistrer                |  |  |  |  |  |  |
|             |                 | (Save), Enregistrer sous (Save as), Aide (Help) et Paramètres                       |  |  |  |  |  |  |
|             |                 | (Setting).                                                                          |  |  |  |  |  |  |
|             |                 | Nouveau : créez un fichier de projet au format .pds.                                |  |  |  |  |  |  |
|             | Menu            | <b>Ouvrir:</b> ouvrez un fichier de projet existant. Le nom du fichier<br>$\bullet$ |  |  |  |  |  |  |
|             |                 | <b>Project Design Tool</b><br>s'affiche à la suite de                               |  |  |  |  |  |  |
|             |                 | Enregistrer : enregistrez le fichier de projet créé ou modifié.<br>$\bullet$        |  |  |  |  |  |  |
|             |                 | Enregistrer sous : enregistrez le fichier de projet créé ou modifié<br>$\bullet$    |  |  |  |  |  |  |
|             |                 | dans un autre format de fichier.                                                    |  |  |  |  |  |  |

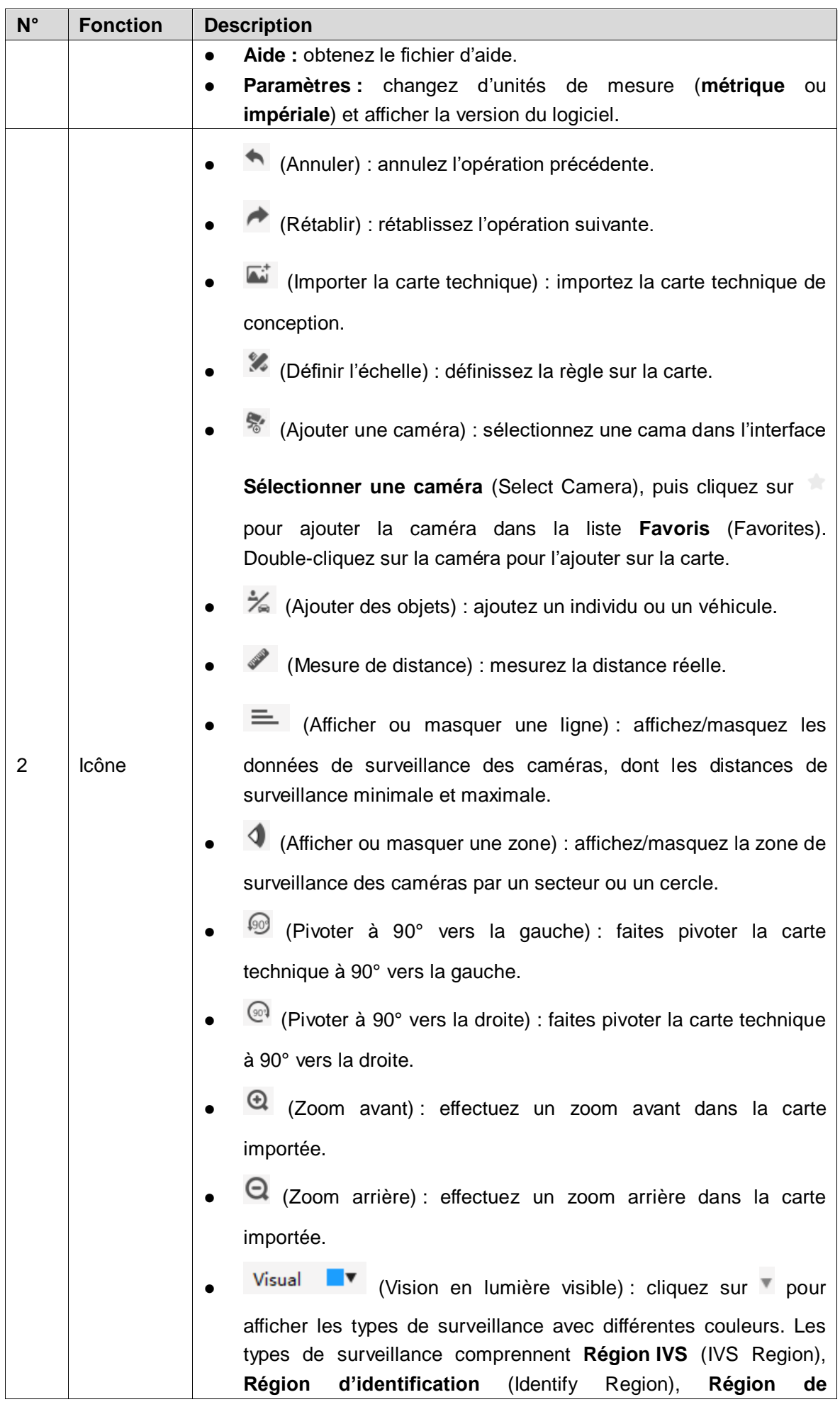

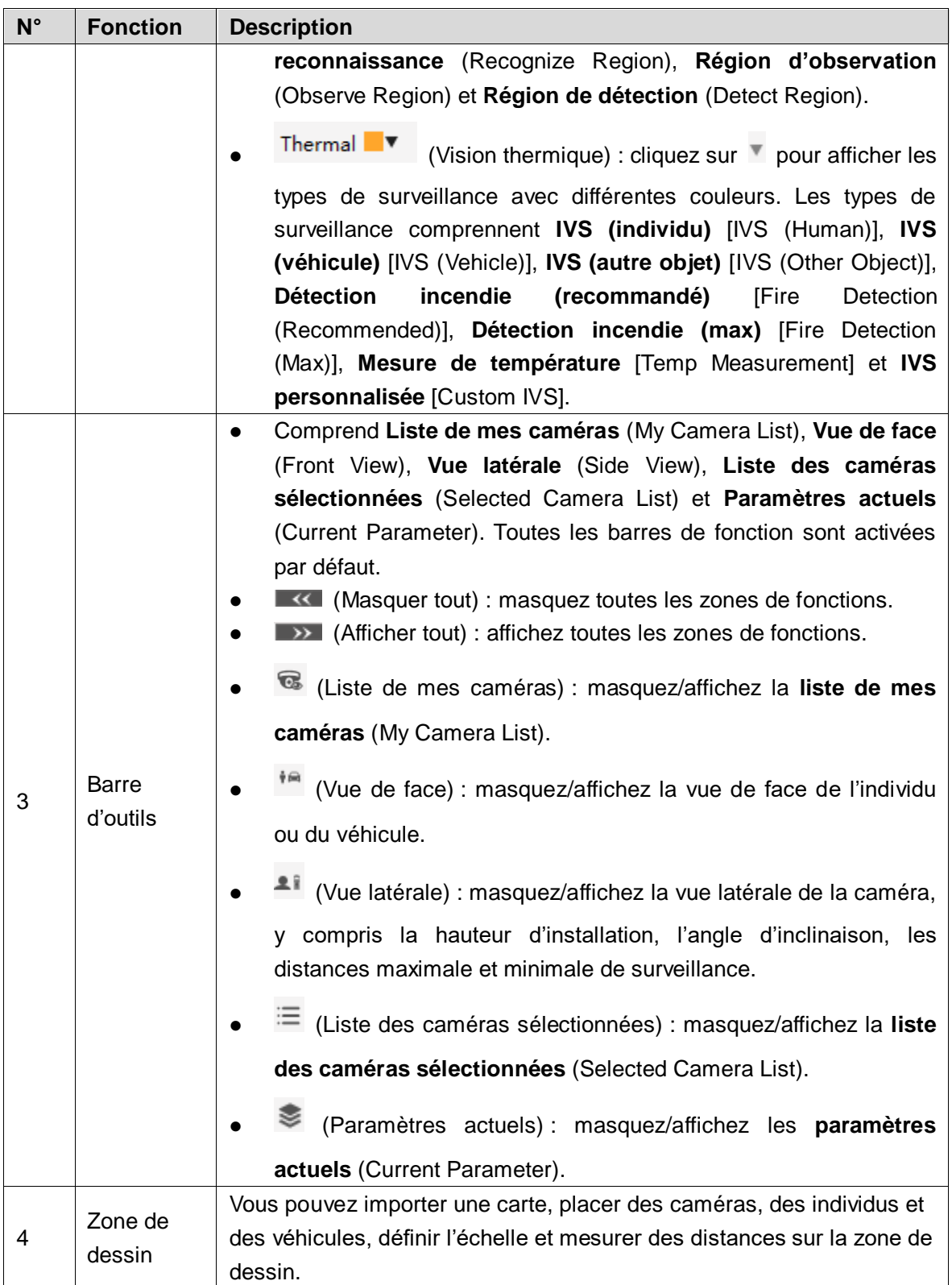

## <span id="page-7-0"></span>**Exportation de fichier**

 $Étape 1$  : installez l'outil que vous trouverez dans la boîte à outils et lancez l'application correspondante.

l'interface principale s'affiche.

|                         |                  |               | <b>Project Design Tool</b> |   |                                           |  |     |                                |         |                               |                          |                                               |                          | $\Box$ $\times$<br>$\sim$ .                             |
|-------------------------|------------------|---------------|----------------------------|---|-------------------------------------------|--|-----|--------------------------------|---------|-------------------------------|--------------------------|-----------------------------------------------|--------------------------|---------------------------------------------------------|
|                         | <b>New</b>       | Open          | Save                       |   | Save As Help                              |  |     | Setting                        |         |                               |                          |                                               |                          | <b>P</b> Export                                         |
|                         |                  | 陚             | 多                          | 髣 | $\frac{1}{\sqrt{2}}$<br><b>CONTRACTOR</b> |  | $=$ | $\blacklozenge$ $\mid$ $\odot$ | $\odot$ |                               |                          | <b>Q Q</b>   Visual <b>V</b> Thermal <b>V</b> |                          |                                                         |
| $\overline{\mathbf{K}}$ | My Camera List   |               |                            |   | ▤                                         |  |     |                                |         |                               |                          |                                               | Selected Camera List     | 目                                                       |
| G.                      |                  | Favorites     |                            |   | <b>Recently Used</b>                      |  |     |                                |         |                               |                          |                                               |                          |                                                         |
| 輸                       | - 2              | 0.11;0.14     | DH-IPC-HFW4631EP-SE        |   | 3072*2048                                 |  |     |                                |         |                               |                          |                                               |                          |                                                         |
| 호위<br>$\equiv$          | أوصد             | 0.11;0.16     | IPC-HFW4831EP-SE           |   | 3840*2160                                 |  |     |                                |         |                               |                          |                                               |                          |                                                         |
| ❣                       |                  | $0.24 - 7.09$ | DH-SD6AE230IA-HC           |   | 1920*1080                                 |  |     |                                |         |                               |                          |                                               |                          |                                                         |
|                         | CD.              | $0.19 - 4.72$ | SD52C225UN-HNI             |   | 1920*1080                                 |  |     |                                |         |                               |                          |                                               |                          |                                                         |
|                         |                  |               | SD40212T-HN                |   |                                           |  |     |                                |         |                               |                          |                                               | <b>Current Parameter</b> |                                                         |
|                         |                  | $0.21 - 2.52$ |                            |   | 1920*1080                                 |  |     |                                |         |                               |                          |                                               | Camera                   | Vehicle/Human                                           |
|                         | DH-SD12200T-GN-W |               |                            |   |                                           |  |     |                                |         | <b>Installation Parameter</b> |                          |                                               |                          |                                                         |
|                         |                  | 0.14;0.11     |                            |   | 1920*1080                                 |  |     |                                |         |                               |                          |                                               | Focal Length(in):        | $\blacktriangledown$                                    |
|                         | ( چ              |               | DH-HAC-HDW1500EMP-A        |   | <b>AMARASH AS</b>                         |  |     |                                |         |                               |                          |                                               | Installation Height(ft): | $\blacktriangle$<br>8.00<br>$\blacktriangledown$        |
|                         | Front View       |               |                            |   |                                           |  |     | Side View                      |         |                               |                          |                                               | Installation Angle(°):   | $\blacktriangle$<br>8.00<br>$\blacktriangledown$        |
|                         |                  |               |                            |   |                                           |  |     |                                |         |                               |                          |                                               | Horizontal Angle(°):     | $\stackrel{\blacktriangle}{\blacktriangledown}$<br>8.00 |
|                         |                  |               |                            |   |                                           |  |     |                                |         |                               |                          |                                               |                          |                                                         |
|                         |                  |               |                            |   |                                           |  |     |                                |         |                               |                          |                                               | <b>Monitoring Type</b>   |                                                         |
|                         |                  |               |                            |   |                                           |  |     |                                |         |                               |                          |                                               | $\odot$ IVS              |                                                         |
|                         |                  |               |                            |   |                                           |  |     |                                |         |                               | <b>OTemp Measurement</b> |                                               |                          |                                                         |
|                         |                  |               |                            |   |                                           |  |     |                                |         |                               |                          | OFire Detection                               |                          |                                                         |
|                         |                  |               |                            |   |                                           |  |     |                                |         |                               |                          |                                               | $\sim$ $\sim$<br>10.00   |                                                         |

Figure 2-2 Interface principale (2)

 $Étape 2 :$  cliquez sur  $\overrightarrow{A}$  pour importer la carte technique.

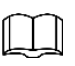

- Vous pouvez également concevoir le projet directement en positionnant les caméras, les véhicules et les individus sur la zone de dessin, sans importer une carte technique.
- L'outil prend en charge les cartes techniques au format .jpg, .png, .bmp et .jpeg.
- Après avoir importé la carte, les informations concernant les paramètres d'échelle s'affichent.

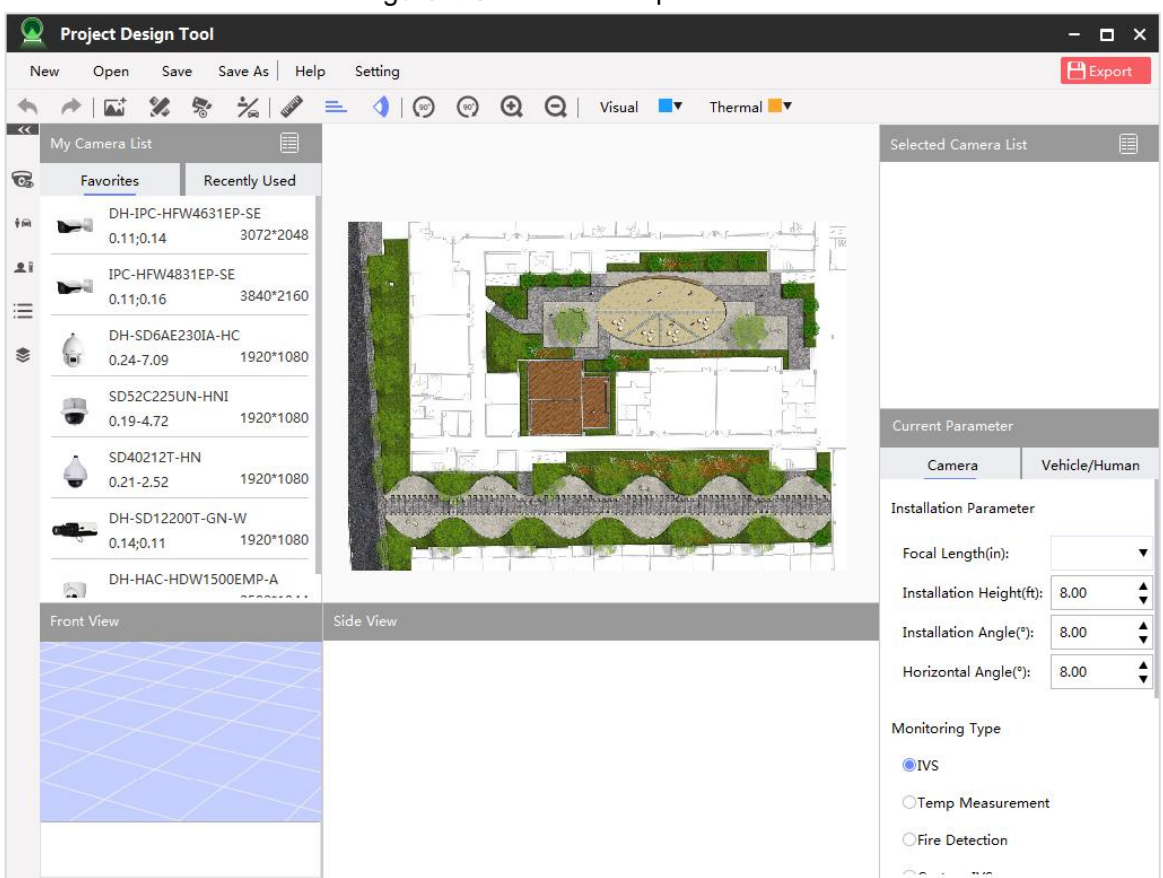

Figure 2-3 Carte technique

Étape 3 : cliquez sur  $\mathcal X$ , puis définissez la règle sur la carte.

Le système définit automatiquement l'échelle.

Figure 2-4 Paramètres d'échelle

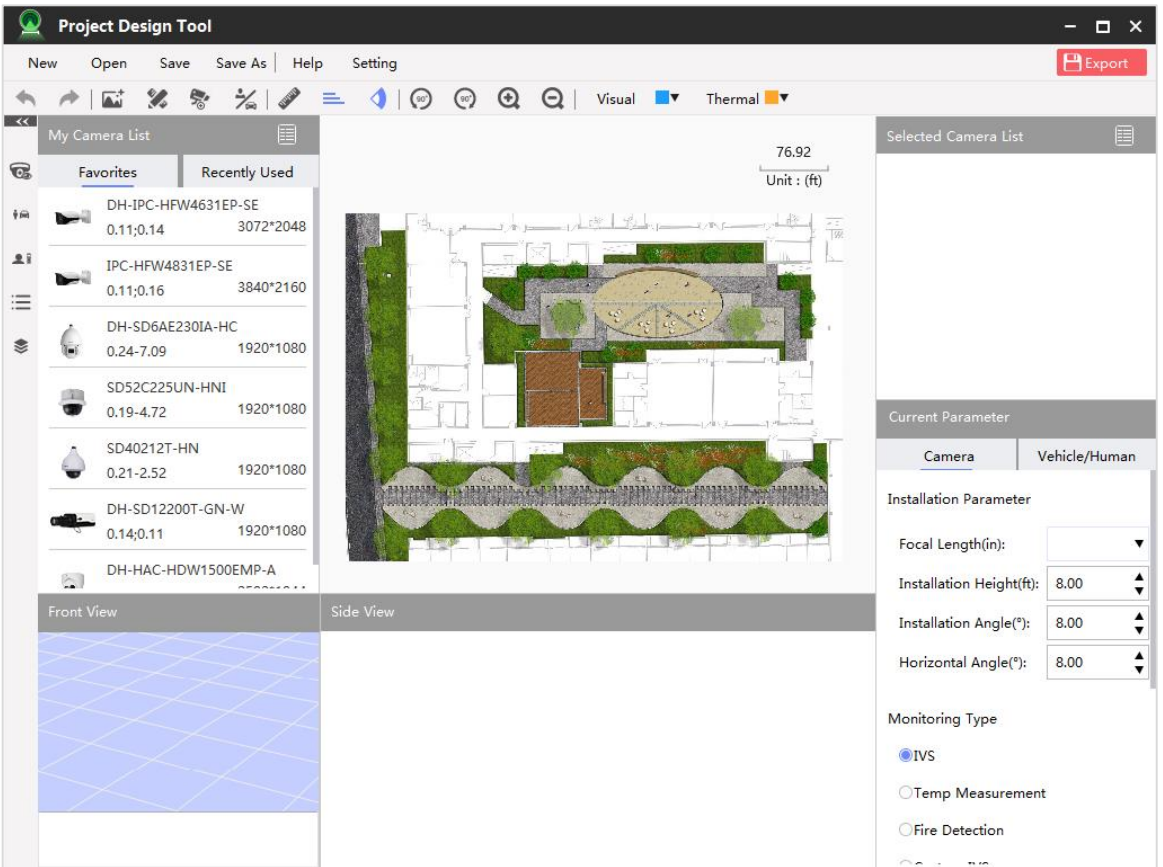

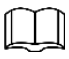

Après avoir importé la carte technique, définissez en premier la règle sur la carte, sinon les opérations qui suivent échoueront.

Étape 4 : ajout d'une caméra.

Vous pouvez ajouter trois types de caméras sur la carte : caméra en lumière visible, caméra thermique et caméra personnalisée. Ce paragraphe prend à titre d'exemple la caméra personnalisée.

1) Cliquez sur  $\frac{1}{2}$ 

L'interface **Sélectionner une caméra** (Select Camera) s'affiche. Figure 2-5 Sélection d'une caméra

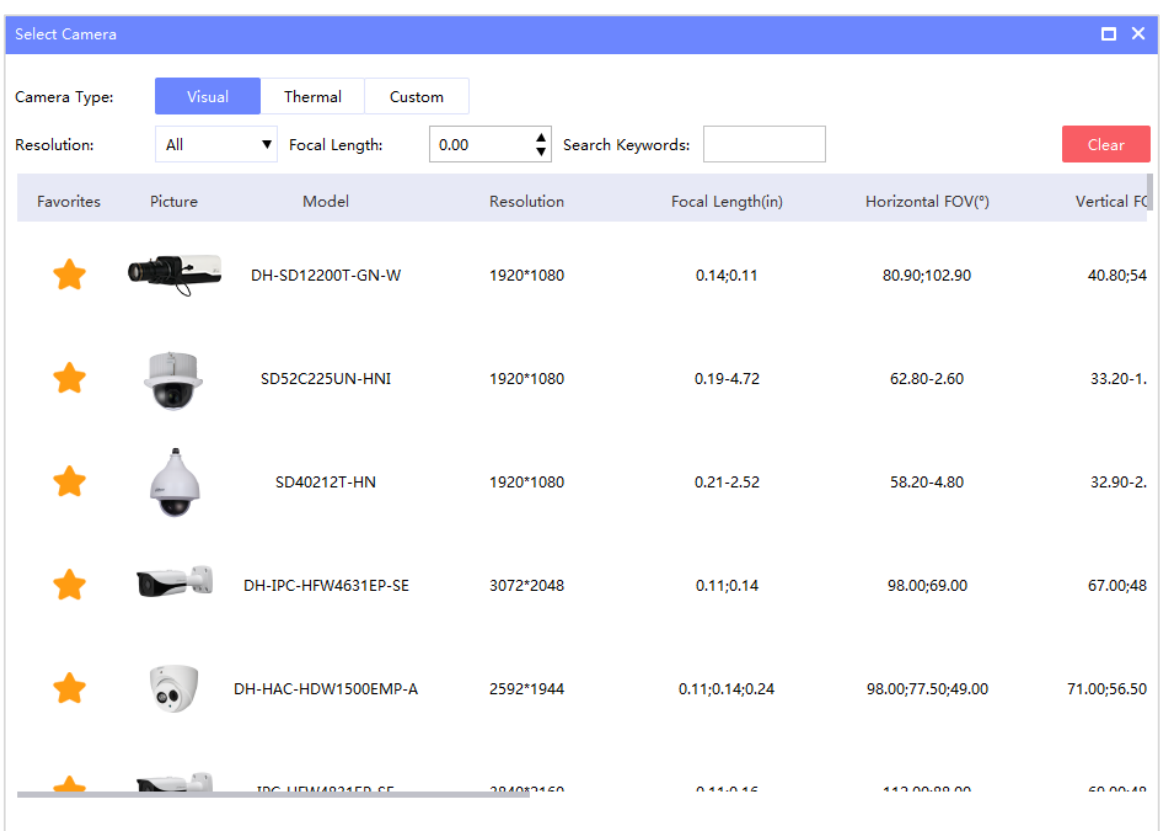

2) Cliquez sur l'onglet **Personnaliser** (Custom), puis configurez les paramètres, y compris le type de caméra, le modèle, la résolution, la longueur focale, les champs de vision (FOV) horizontal et vertical.

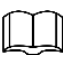

- Il est possible de rechercher une caméra par sa résolution, sa longueur focale et par mots-clés.
- La recherche par mots-clés ne s'applique qu'aux noms de modèle pris en charge.
- Si vous sélectionnez le type de caméra **Lumière visible** (Visual), vous pourrez configurer les paramètres de la détection intelligente, dont le nombre de pixels requis pour les différents types de détection : faciale (face), véhicule (vehicle), individu (body) et véhicule non motorisé (non-motor vehicle).

 Placez le curseur sur la caméra souhaitée dans **Liste des caméras sélectionnées** (Selected Camera List) pour afficher les paramètres configurés.

Figure 2-6 Personnalisé

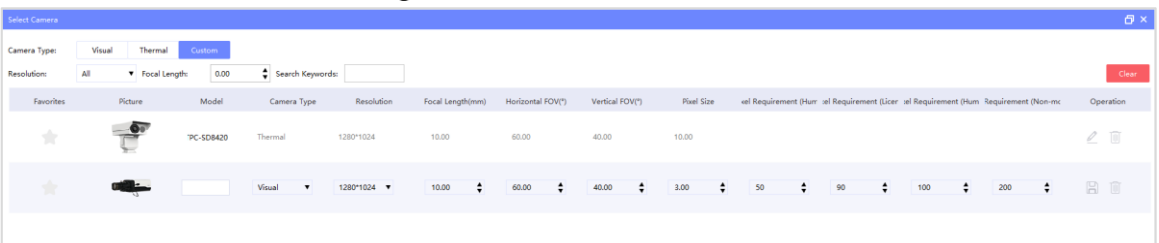

- 3) Cliquez sur  $\Box$  pour enregistrer la configuration.
- 4) Double-cliquez sur la caméra que vous souhaitez ajouter sur la zone de dessin. La caméra s'affiche sur la carte technique.

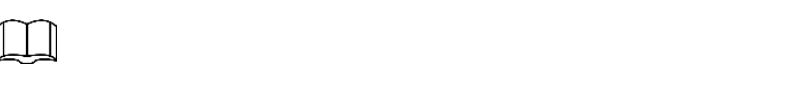

- Cliquez sur pour ajouter la caméra à la liste **Favoris** (Favorites).
- Il est possible également de faire glisser les caméras des listes **Favoris** (Favorites) et **Récemment utilisées** (Recently Used) vers la carte.

Étape 5 : positionnement de la caméra.

Cliquez sur l'icône de la caméra sur la carte ou dans la **liste des caméras sélectionnées** (Selected Camera List). L'icône  $\mathbb C$  s'affiche à côté de la caméra. Appuyez sur l'icône et pivotez la caméra pour ajuster la zone de surveillance.

Figure 2-7 Sélection d'une caméra

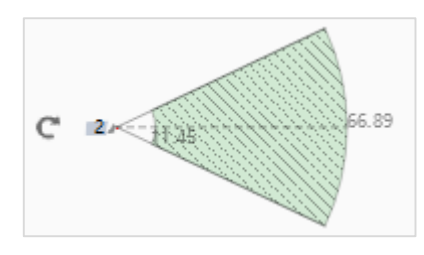

Lors de ce réglage, la vue de face s'affiche.

Étape 6 : configuration des paramètres de la caméra.

Sélectionnez une caméra sur la carte pour définir ses paramètres dans la section **Paramètres actuels** (Current Parameter) dans le coin inférieur gauche.

Tableau 2-2 Paramètres de la caméra

| <b>Fonction</b> | <b>Description</b>                                                                   |  |  |  |  |  |  |  |  |  |
|-----------------|--------------------------------------------------------------------------------------|--|--|--|--|--|--|--|--|--|
|                 | Vous pouvez régler la longueur focale, la hauteur et l'angle d'installation, et      |  |  |  |  |  |  |  |  |  |
|                 | l'angle horizontal.                                                                  |  |  |  |  |  |  |  |  |  |
|                 | Longueur focale : définissez la focale en fonction du type de caméra.                |  |  |  |  |  |  |  |  |  |
| Paramètres      | <b>Hauteur d'installation :</b> définissez la hauteur d'installation en fonction     |  |  |  |  |  |  |  |  |  |
| d'installation  | de l'environnement réel.                                                             |  |  |  |  |  |  |  |  |  |
|                 | Angle d'installation : l'angle est un facteur important pour définir la<br>$\bullet$ |  |  |  |  |  |  |  |  |  |
|                 | zone de surveillance.                                                                |  |  |  |  |  |  |  |  |  |
|                 | Angle horizontal : l'angle est compris entre 0° et 359,99°.                          |  |  |  |  |  |  |  |  |  |
|                 | L'outil prend en charge deux types de caméras : caméra en lumière visible et         |  |  |  |  |  |  |  |  |  |
|                 | caméra thermique. Sélectionnez le type de surveillance en fonction du type           |  |  |  |  |  |  |  |  |  |
|                 | de caméra.                                                                           |  |  |  |  |  |  |  |  |  |
|                 | Caméra en lumière visible :                                                          |  |  |  |  |  |  |  |  |  |
|                 | Surveillance générale.<br>♦                                                          |  |  |  |  |  |  |  |  |  |
| Type de         | Reconnaissance faciale.<br>$\Diamond$                                                |  |  |  |  |  |  |  |  |  |
| surveillance    | Reconnaissance de plaque d'immatriculation.<br>♦                                     |  |  |  |  |  |  |  |  |  |
|                 | Vidéosurveillance intelligente (IVS) personnalisée.<br>$\Diamond$                    |  |  |  |  |  |  |  |  |  |
|                 | Caméra thermique :                                                                   |  |  |  |  |  |  |  |  |  |
|                 | Vidéosurveillance intelligente (IVS).<br>$\Diamond$                                  |  |  |  |  |  |  |  |  |  |
|                 | Mesure de la température.<br>$\Diamond$                                              |  |  |  |  |  |  |  |  |  |
|                 | Détection incendie.<br>♦                                                             |  |  |  |  |  |  |  |  |  |
|                 | Vidéosurveillance intelligente (IVS) personnalisée.<br>♦                             |  |  |  |  |  |  |  |  |  |

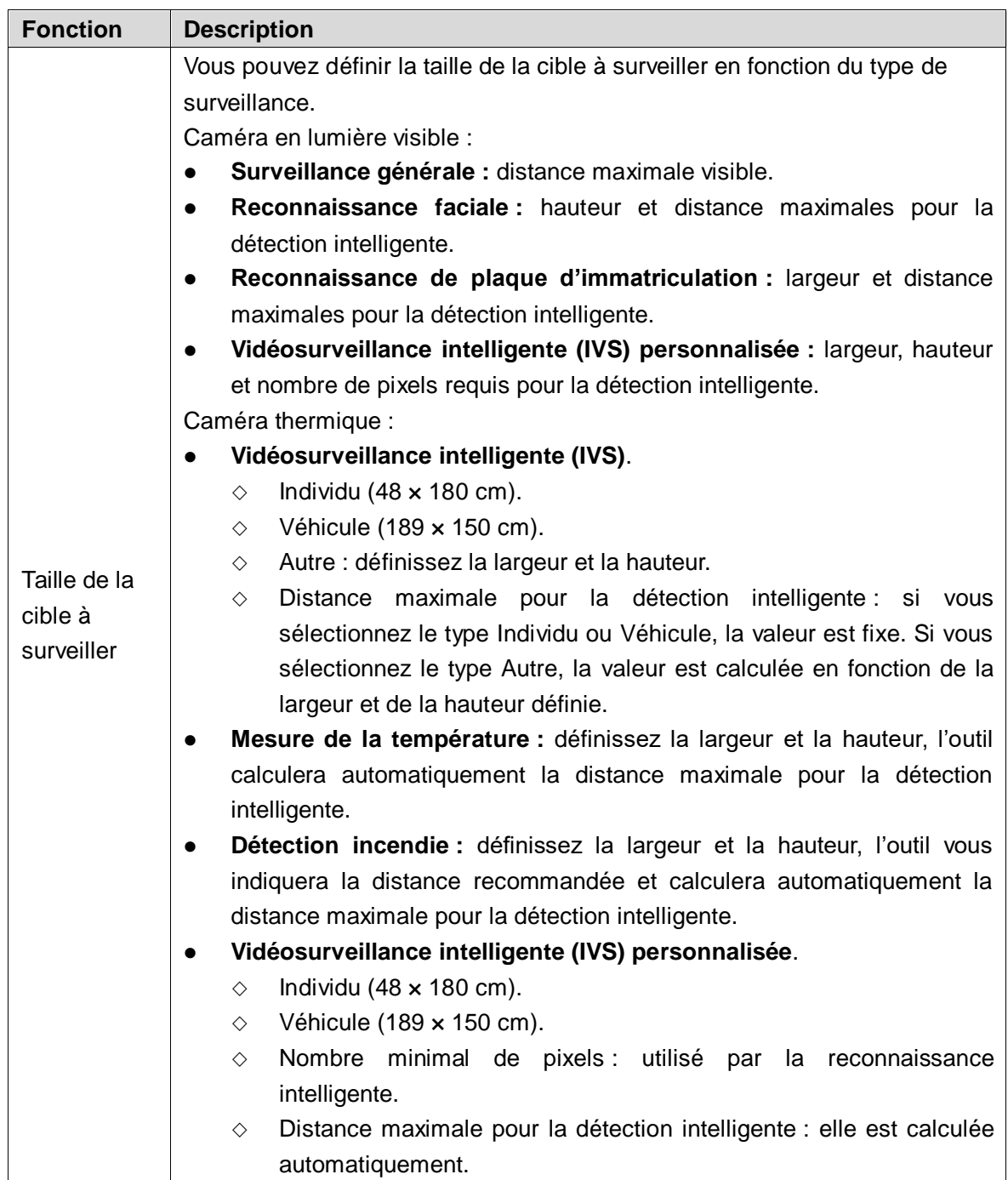

Étape 7 : ajout d'un individu ou d'un véhicule.

- 1) Cliquez sur  $\frac{1}{\sqrt{2}}$
- 2) Sélectionnez un individu ou un véhicule.
- 3) Faites un clic gauche sur la carte.
	- L'icône représentant l'individu ou le véhicule s'affiche.
- 4) Ajustez l'objet.

Faites glisser **ou pour les repositionner**, le cas échéant.

### $\square$

Lorsque vous glissez l'icône, la vue de face s'adapte en même temps et la ligne en pointillé s'affiche dans la vue de face.

Étape 8 : mesure de distance.

Cliquez sur , l'icône devient . Dessinez ensuite une ligne entre les deux points pour lesquels vous voulez mesurer la distance sur la carte. La distance mesurée s'affiche sur la carte.

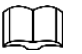

Cliquez à nouveau sur *ou sur la zone de dessin pour quitter la mesure de* distance.

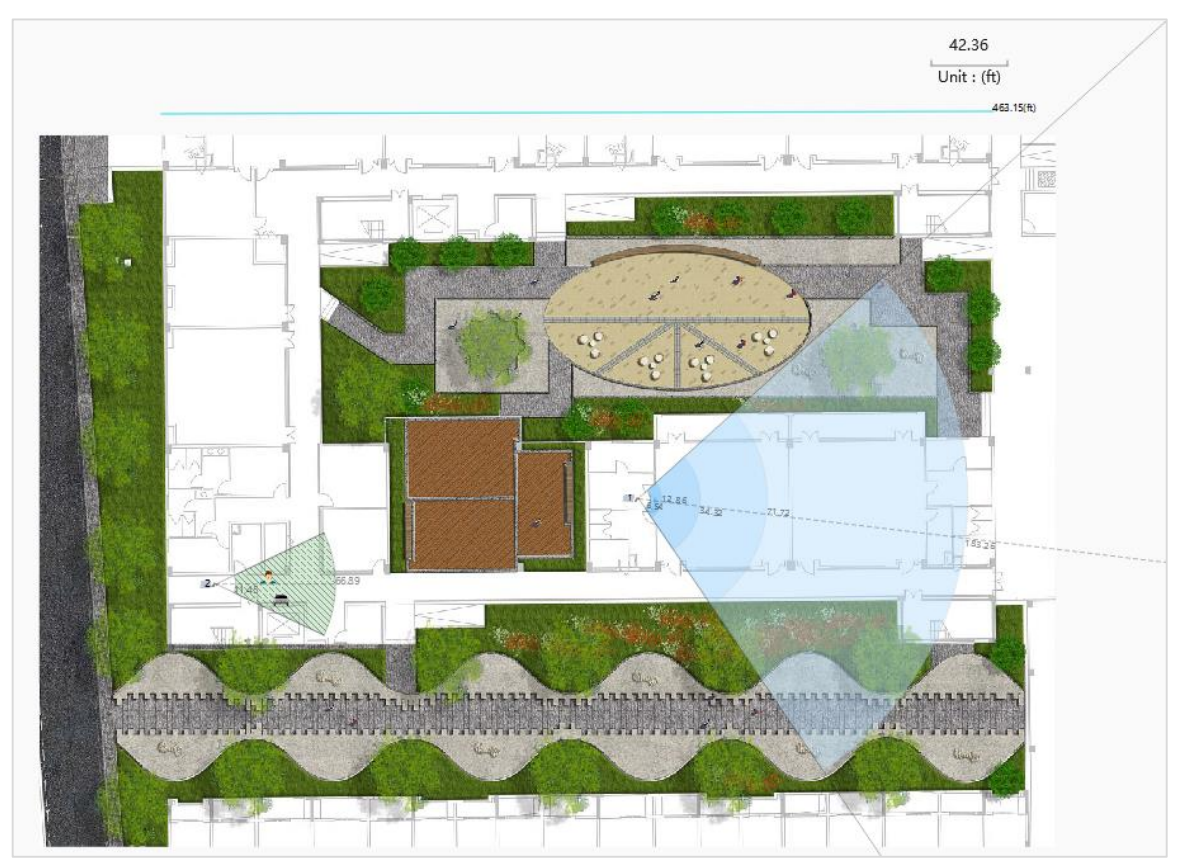

Figure 2-8 Mesure de distance

Étape 9 : cliquez sur **Enregistrer** (Save) ou **Enregistrer sous** (Save as) pour enregistrer le fichier de projet de conception.

Étape 10 : exportation du fichier de projet.

1) Cliquez sur  $\left[\mathbf{B}_{\text{Export}}\right]$  dans le coin supérieur droit.

L'interface **Exporter** (Export) s'affiche.

Figure 2-9 Exporter

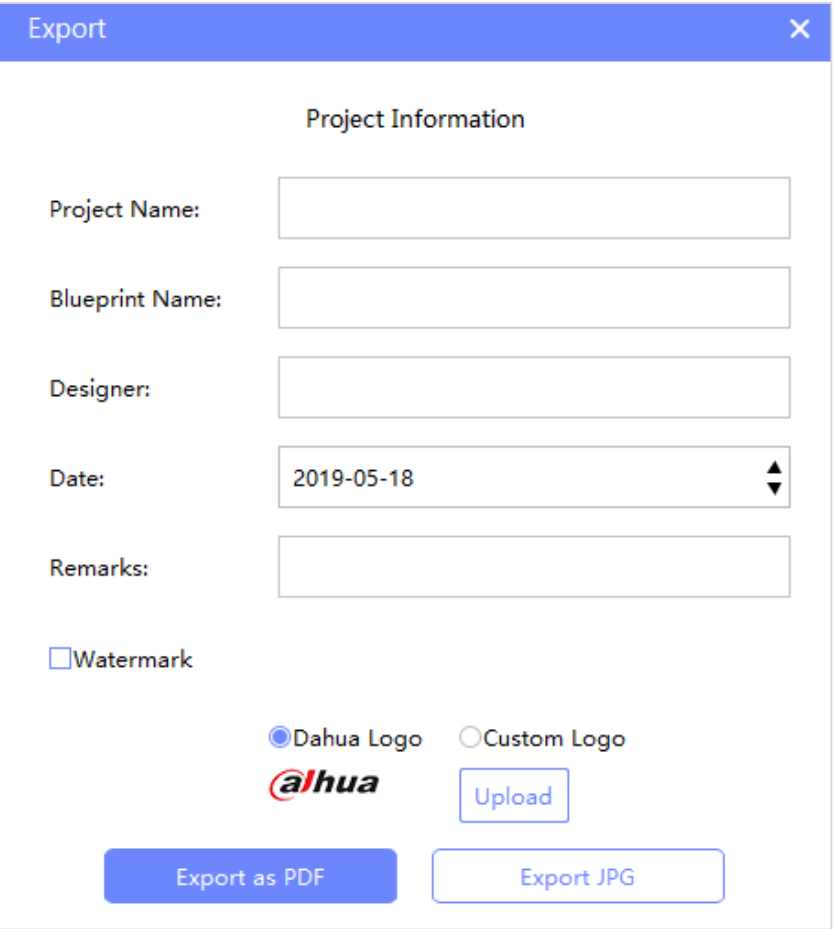

#### Tableau 2-3 Paramètres d'exportation

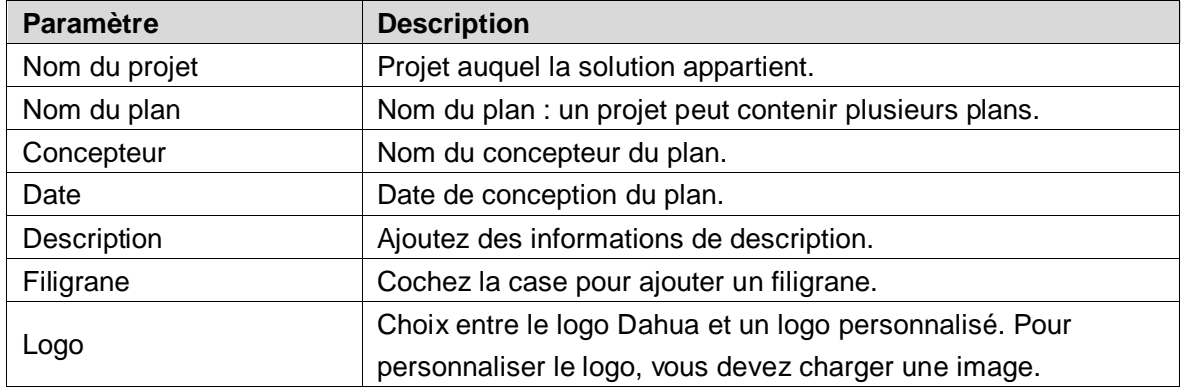

2) Cliquez sur **Exporter au format PDF** (Export as PDF) pour exporter le fichier PDF ou cliquez sur **Exporter au format JPG** (Export JPG) pour exporter au format JPG.

# <span id="page-16-0"></span>**Annexe 1 Recommandations en matière de cybersécurité**

La cybersécurité est plus qu'un mot à la mode : c'est quelque chose qui concerne chaque appareil connecté à Internet. La vidéosurveillance sur IP n'est pas à l'abri des cyberrisques, mais la mise en place de mesures élémentaires pour protéger et renforcer les réseaux et les appareils en réseau les rendra moins vulnérables à des attaques. Nous donnons, ci-après, des conseils et des recommandations pour créer un système de sécurité plus sûr.

#### **Actions obligatoires à prendre pour la sécurité réseau d'équipements de base :**

#### **1. Utiliser des mots de passe robustes**

Veuillez vous référer aux recommandations suivantes pour définir les mots de passe :

- La longueur du mot de passe doit être d'au moins 8 caractères.
- Ils doivent être composés de deux types de caractères comprenant des lettres majuscules et minuscules, des chiffres et des symboles.
- Ils ne doivent pas être composés du nom du compte dans l'ordre normal ou inversé.
- Les caractères ne doivent pas se suivre, par ex. 123, abc, etc.
- Les caractères ne doivent pas se répéter, par ex. 111, aaa, etc.

#### **2. Mettre à jour le micrologiciel et le logiciel client à temps**

- Conformément à la procédure standard de l'industrie technologique, nous vous recommandons de maintenir à jour le micrologiciel de votre équipement (enregistreurs NVR et DVR, caméra IP, etc.) afin de garantir que votre système est doté des correctifs de sécurité les plus récents. Lorsque l'équipement est connecté au réseau public, il est recommandé d'activer la fonction de vérification automatique de la disponibilité de mises à jour afin d'obtenir rapidement les informations sur les mises à jour du micrologiciel fournies par le fabricant.
- Nous vous conseillons de télécharger et d'utiliser la version du logiciel client la plus récente.

#### **Recommandations à suivre pour améliorer la sécurité réseau de votre équipement :**

#### **1. Protection matérielle**

Nous vous suggérons de fournir une protection matérielle à vos équipements, en particulier les dispositifs de stockage. Par exemple, placez l'équipement dans une armoire ou une salle informatique spéciale, et appliquez des autorisations de contrôle d'accès et une gestion des clés sur mesure afin d'empêcher à tout personnel non autorisé d'entrer en contact physique avec les équipements pour éviter par ex. d'endommager le matériel, des connexions non autorisées à des équipements amovibles (disque flash USB, port série) etc.

#### **2. Modifier régulièrement votre mot de passe**

Nous vous conseillons de modifier régulièrement vos mots de passe pour réduire les risques qu'ils soient devinés ou déchiffrés.

#### **3. Définir et mettre à jour les informations de réinitialisation des mots de passe à temps**

L'équipement prend en charge la fonction de réinitialisation du mot de passe. Veuillez définir les informations relatives à la réinitialisation du mot de passe à temps, y compris l'adresse électronique de l'utilisateur final et les questions de protection du mot de passe.

Si les informations changent, veuillez les modifier à temps. Lors de la configuration des questions de protection du mot de passe, il est conseillé de ne pas utiliser des questions (réponses) trop faciles à deviner.

#### **4. Activer le blocage de compte**

La fonction de blocage de compte est activée par défaut. Nous vous recommandons de la laisser activée pour garantir la sécurité des comptes. Si un pirate tente de se connecter plusieurs fois avec un mot de passe incorrect, le compte concerné et l'adresse IP de la source seront bloqués.

#### **5. Modifier les ports par défaut des services HTTP et d'autres services**

Nous vous conseillons de modifier les ports par défaut du service HTTP et des autres services en les choisissant dans la plage numérique allant de 1 024 à 65 535, ce qui permet de réduire le risque que des étrangers puissent deviner les ports utilisés.

#### **6. Activer HTTPS**

Nous vous conseillons d'activer le protocole HTTPS. Vous accéderez ainsi au service Web au moyen d'un canal de communication sécurisé.

#### **7. Activer la liste blanche**

Nous vous conseillons d'activer la fonction de liste blanche pour empêcher tout le monde, à l'exception des adresses IP spécifiées, d'accéder au système. Par conséquent, veillez à ajouter l'adresse IP de votre ordinateur et l'adresse de l'équipement qui l'accompagne à la liste blanche.

#### **8. Liaison d'adresse MAC**

Nous vous recommandons de lier l'adresse IP et l'adresse MAC de la passerelle à l'équipement, réduisant ainsi le risque d'usurpation ARP.

#### **9. Assigner raisonnablement les comptes et les privilèges**

En fonction des besoins d'activité et de gestion, ajoutez de manière raisonnable des utilisateurs et leur assigner un ensemble d'autorisations minimales.

#### **10. Désactiver les services inutiles et choisir les modes sécurisés**

S'ils ne sont pas nécessaires et pour réduire les risques, désactivez certains services, tels que SNMP, SMTP, UPnP, etc.

En cas de besoin, il est fortement recommandé d'utiliser les modes sécurisés, y compris mais sans limitation, les services suivants :

- SNMP : choisissez SNMP v3 et configurez des mots de passe de chiffrement et d'authentification robustes.
- SMTP : choisissez le protocole TLS pour accéder aux serveurs de messagerie.
- FTP : choisissez le protocole SFTP et définissez des mots de passe robustes.
- Point d'accès : choisissez le mode de chiffrement WPA2-PSK et définissez des mots de passe robustes.

#### **11. Chiffrement de la transmission audio et vidéo**

Si vos contenus de données audio et vidéo sont très importants ou sensibles, nous vous recommandons d'utiliser la fonction de chiffrement de la transmission, afin de réduire les risques de vol des données audio et vidéo durant la transmission.

Rappel : le chiffrement de la transmission entraînera une certaine baisse de l'efficacité de la transmission.

#### **12. Contrôle sécurisé**

 Vérifier les utilisateurs connectés : nous vous conseillons de vérifier régulièrement les utilisateurs connectés afin de savoir si la connexion à l'appareil s'effectue sans autorisation.

 Consulter le journal de l'équipement : en examinant les journaux, vous pouvez connaître les adresses IP utilisées pour la connexion à vos appareils et les principales opérations effectuées.

#### **13. Journal réseau**

Comme la capacité de stockage de l'équipement est limitée, le journal stocké sera limité. Si vous devez conserver le journal pour longtemps, il est recommandé d'activer la fonction de journal réseau afin de veiller à ce que les journaux essentiels soient synchronisés avec le serveur de journal réseau pour suivi.

#### **14. Construire un environnement réseau sécurisé**

Afin de garantir au mieux la sécurité des équipements et de réduire les cyberrisques potentiels, nous vous recommandons de :

- Désactiver la fonction de mappage de ports du routeur pour éviter les accès directs aux appareils Intranet à partir du réseau externe.
- Compartimenter et isoler le réseau en fonction des besoins réseau réels. Si la communication n'est pas nécessaire entre deux sous-réseaux, il est conseillé d'utiliser les technologies de réseau VLAN, GAP et d'autres pour compartimenter le réseau de sorte à obtenir une isolation réseau effective.
- Mettre en place le système d'authentification d'accès 802.1x pour réduire le risque d'accès non autorisés aux réseaux privés.
- Il est recommandé d'activer le pare-feu de votre appareil ou de remplir les listes noire et blanche pour réduire le risque d'attaque.